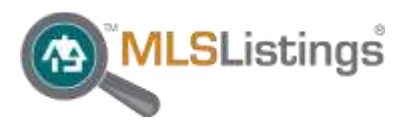

## **My Matrix IDX Configuration**

The *My Matrix IDX* system allows you to set up an IDX Search or Listings page that your website visitors can use.

To get to the **IDX Configuration** page, click the *My Matrix* tab, then click *Settings*. On the Settings page click on *IDX Configuration*.

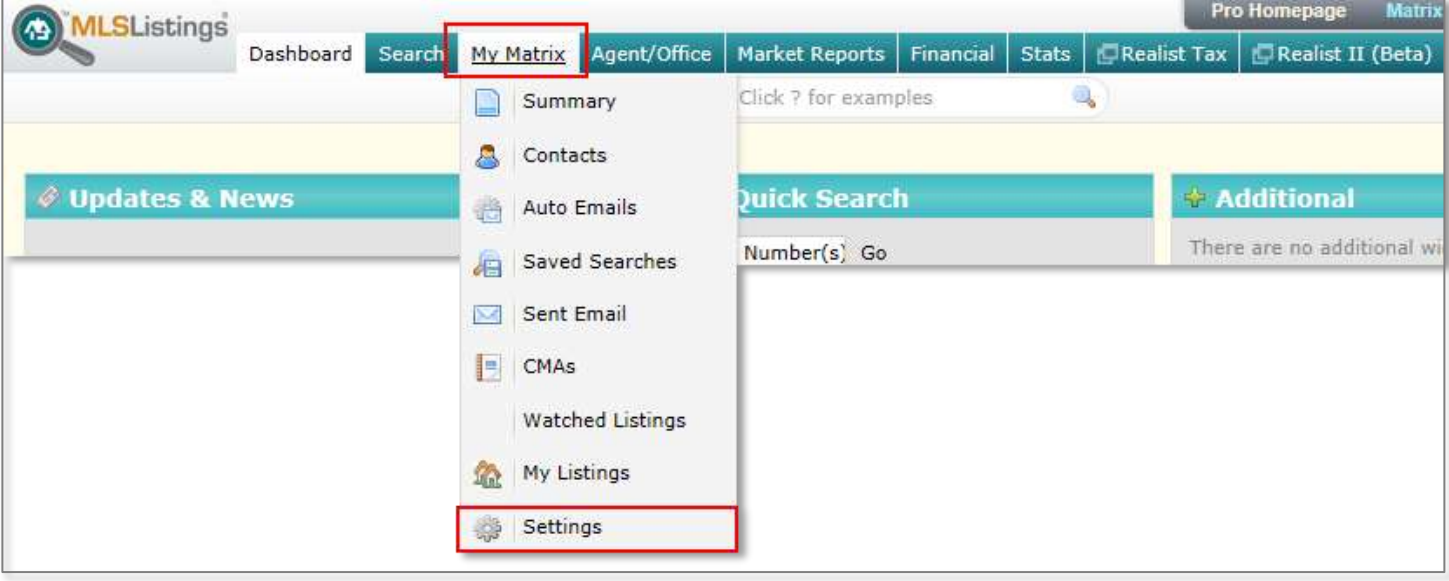

**Create and Manage Your IDX Pages**

# **IDX Configuration**

Number of IDX pages: 2 active, 3 inactive

Use the *IDX Configuration* section to create and manage your IDX pages.

You can set up multiple IDX pages for your purposes. Be descriptive when naming your pages to help manage them for later.

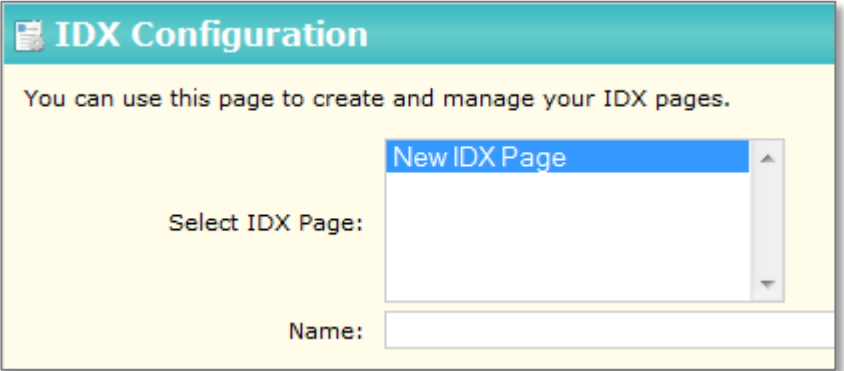

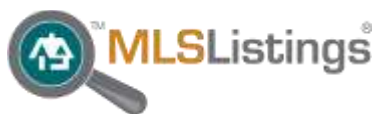

The *Form Selection* section allows you to define the type of IDX page that will be generated.

Select the *IDX Type* that you want to use for your page. Choosing the *Search* type will generate a property search page; while the *My Listings* type will create a page that displays your current listings

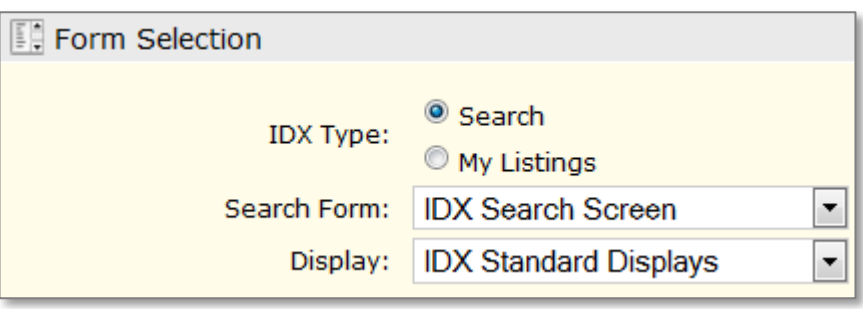

The *Search Form* and *Display* settings should be left to the default settings.

### **Activation**

 By default, your IDX page will be disabled. Select **IDX Enabled** to ensure that the page will be available when you save your changes.

You can disable pages at a later time, instead of deleting, to keep it available as needed.

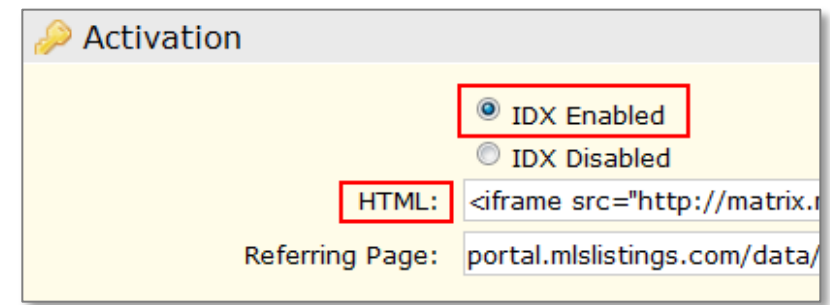

 The *HTML:* box will generate a code when you save the page. This code is used to place the IDX frame on your website.

Once the *HTML:* code is generated, it can then be copied and pasted onto another document to be used for your website.

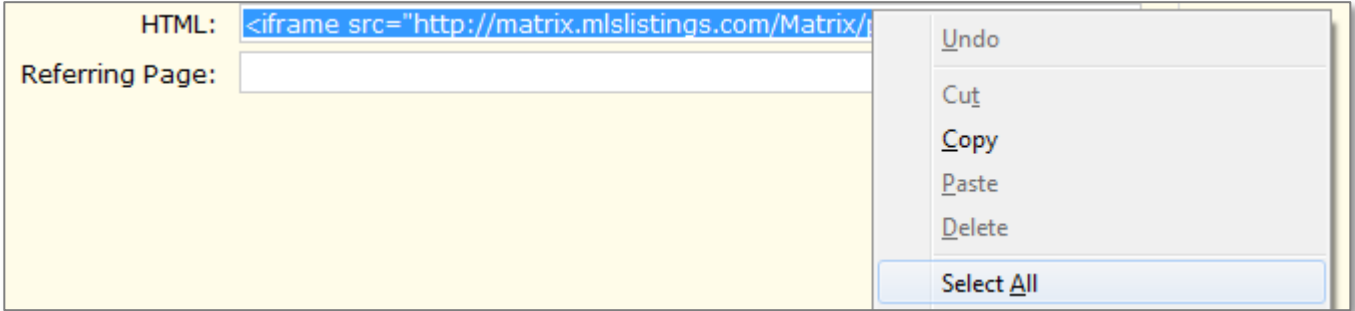

To copy the document:

- 1. Highlight the *HTML:* code by right-clicking the box, then left-clicking on *Select all*.
- 2. Once the code is highlighted, right-click the box again and select *Copy* (or press Ctrl + C).

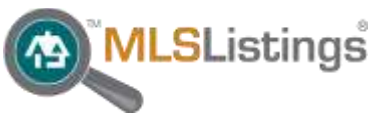

After you've copied the code, save it for later use:

- 1. Right-click on the text area of your document, then left-click on *Paste*.
- 2. Remember to **save** your document so you can access it when needed.

## **Styling Your Page**

The *Styling* section is where you can change the colors and button styles on the IDX page.

Play around with these settings to find a style that suits you. Choosing the right button styles and colors will help to blend the page with your website. Use the *Preview* section at the bottom of the page to view your changes.

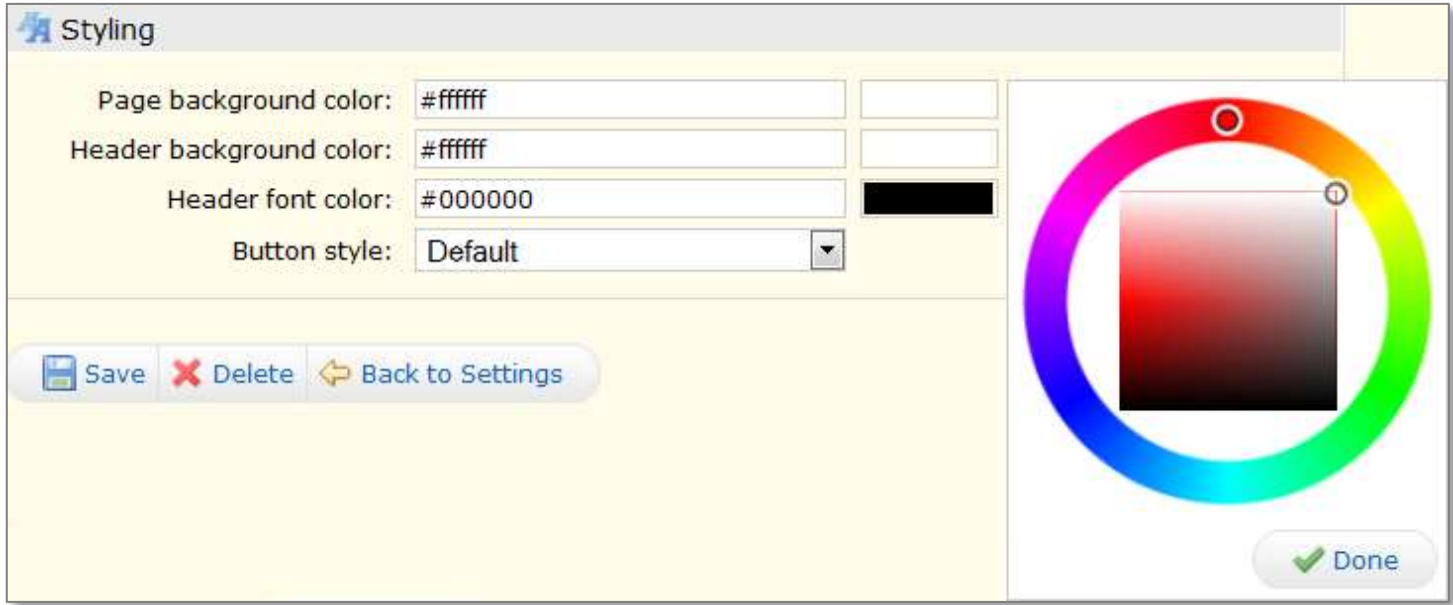

#### **Colors**

To change the colors on your page, click on one of the three colored tiles to bring up the *color palate.*  Pick the color you want by using the dots on the palate, then click *Done* to confirm.

You can also type in the value if you already know the hexadecimal code.

#### **Button Styling**

The *Button style:* menu allows you to choose from different button styles.

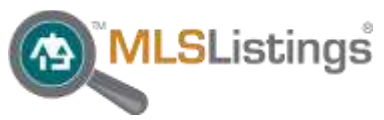

#### **Preview and Save**

Use the *Preview* area at the bottom to see how your new IDX page will look before it is applied to your website.

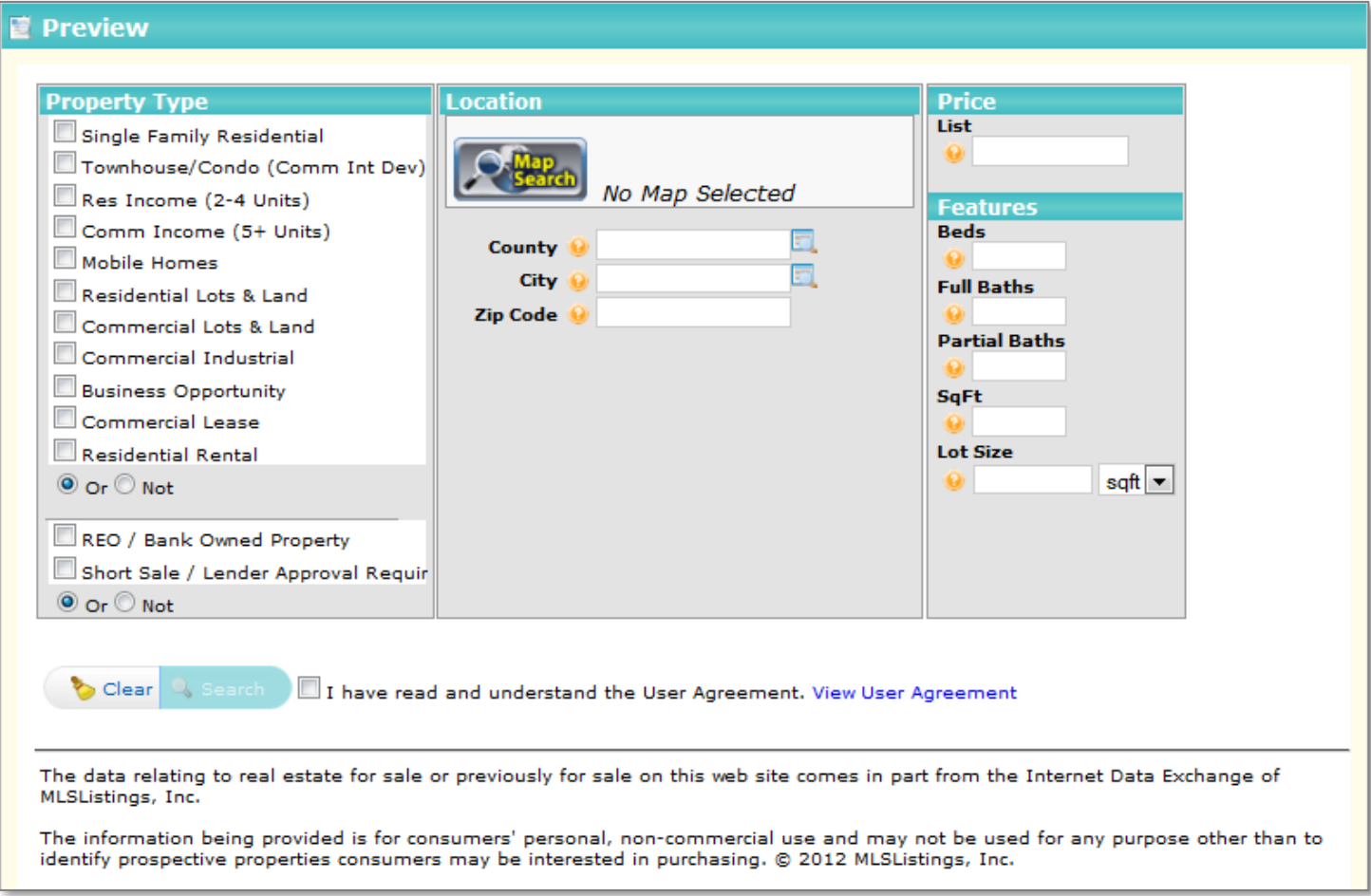

You can test out the Search page from within the *Preview* area. The *Search* button will be disabled until the *User Agreement* box is accepted. This applies for your website visitors as well.

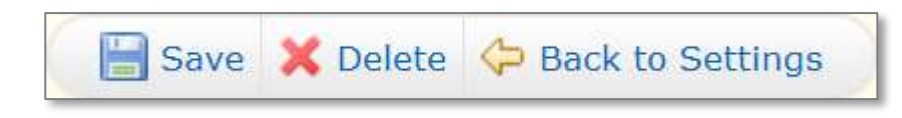

Your changes will appear in the *Preview* area after clicking **Save**.

You can also delete an existing IDX page by first selecting it from the *IDX Configuration* menu, then clicking the **Delete** button.